# **Modelowanie cyfrowe układów** ś**wietlno-optycznych**

oprac. Marcin Leśko, 2015, wszelkie prawa zastrzeżone

# **Projektowanie reflektora obrotowo symetrycznego z wykorzystaniem narz**ę**dzia PODT**

Celem ćwiczenia jest zaprojektowanie reflektora obrotowo symetrycznego o określonym wymaganym rozsyle światłości.

### **Zało**ż**enia projektowe:**

- wykorzystanie lampy metalohalogenkowej z jarznikiem ceramicznym o mocy 70 W,
- średnica otworu wyjściowego 15 cm,
- średnica otworu na źródło światła 3 cm,
- $\bullet$  odcięcie światła przy kącie 45 $^{\circ}$  od osi lampy
- zapewnienie możliwie wyrównanego rozkładu natężenia oświetlenia na płaszczyźnie roboczej.

## **Utworzenie nowego projektu**

- 1. Uruchomić program Photopia i utworzyć nowy projekt np. klikając **File > New**.
- 2. Ustawić odpowiednie jednostki długości (mm) **Settings > Project Settings**, Lenght Units – mm.
- 3. Przejść do widoku **Front View**, upewnić się czy jest aktywna płaszczyzna konstrukcyjna (wciśnięty przycisk CPlane).

#### **Importowanie** ź**ródła** ś**wiatła**

4. Dodać do projektu źródło światła klikając **File > Import Lamp** i wybierając CMIT70.LAMP z biblioteki źródeł.

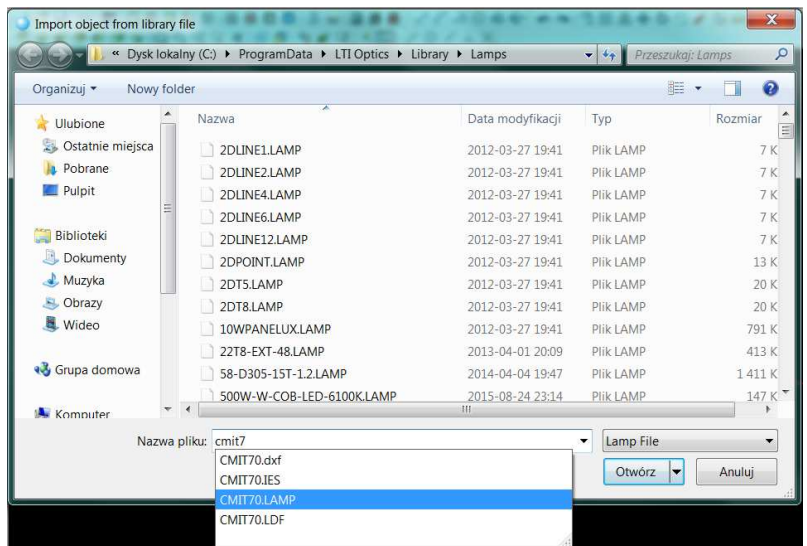

- 5. Wstawić źródło w pozycji 0,0.
- 6. Zapisać projekt klikając **File > Save As**, np. pod nazwą Reflektor MH70W.

#### **Tworzenie reflektora**

- 7. Utworzyć parametryczny model odbłyśnika klikając **Design > Reflector: Aiming Based > Revolved**
	- a. Zaakceptować punkt środkowy źródła
	- b. Wprowadzić współrzędne punktu początkowego profilu odbłyśnika 75 75
	- c. Zaznaczyć kursorem kąt objęcia odbłyśnika, jak pokazano na rysunku. W dalszej fazie projektowania będzie możliwa zmiana tego kąta na dokładną wymaganą wartość.

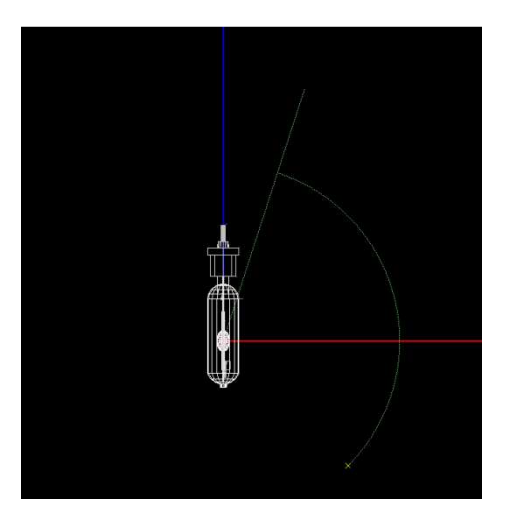

- d. Zaakceptować domyślną wartość kąta wypromieniowania (-45°) dla pierwszej sekcji odbłyśnika. Znak ujemny oznacza, że kąt jest liczony od osi źródła w kierunku odwrotnym do ruchu wskazówek zegara, wartość oznacza graniczny kąt rozsyłu w półpłaszczyźnie.
- e. Zaakceptować domyślną wartość kąta wypromieniowania (0°) dla ostatniej sekcji odbłyśnika. Jest to kąt odpowiadający centralnej części odbłyśnika.
- f. Wprowadzić skok kąta wypromieniowania 2,5°. Definiuje on podział profilu odbłyśnika na sekcje.
- g. Wprowadzić liczbę segmentów dla operacji obrotu, im więcej, tym powierzchnia będzie bardziej wygładzona, podać liczbę 180.
- 8. Po zaakceptowaniu parametrów pojawi się model 3D odbłyśnika. Po jego zaznaczeniu pojawią się linie obrazujące kąty wypromieniowania promieni odbitych od poszczególnych sekcji odbłyśnika.

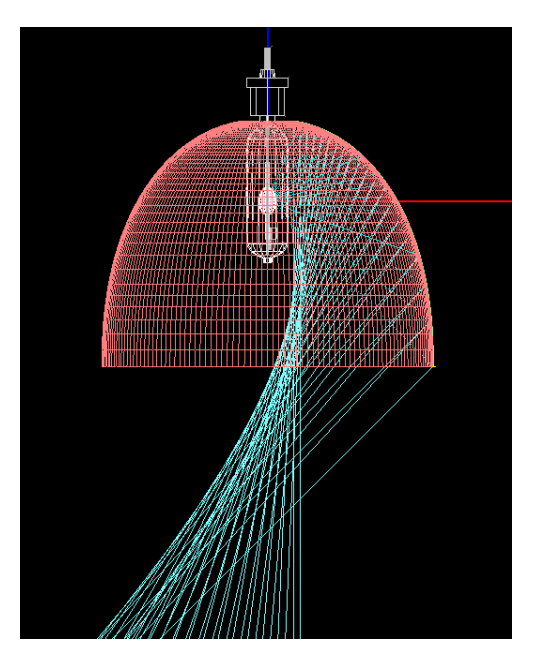

9. Przybliżyć widok na górną część odbłyśnika. Zmodyfikować otwór na źródło światła, aby możliwa była jego swobodna wymiana. Zgodnie z założeniami średnica otworu powinna wynosić min. 3 cm. Zmienić wartość kąta końca odbłyśnika w polu **Angular Extent** we właściwościach siatki. Wrócić do powiększenia całej oprawy klikając **Zoom Extents**.

#### **Przygotowanie symulacji**

- 10. Przypisać materiał odbłyśnika klikając **Edit > Design Properties** i zakładkę **Reflective**.
- 11. Dla warstwy REFL-Main klikając Assign Material wyszukać materiał M.A.K. specular clad aluminum material (MAKSP001).
- 12. Zdefiniować parametry symulacji klikając **Analysis > Specify Photometric Output**
- 13. W zakładce **Output Summary** zaznaczyć opcje: Photometric Report i Illuminance on a Plane.
- 14. W zakładce **Photometric Report** zdefiniować typ fotometrii oraz odległość fotometrowania.
- 15. W polu Horizontal Angle ustawić wartość 0, ze względu na symetrię obrotową oprawy.
- 16. W polu Photometric Center wpisać współrzędne środka otworu wyjściowego odbłyśnika (0 0 -75).
- 17. Zmienić rozmiar płaszczyzny świecącej ustawiając w polu Luminous Dimensions wartość Z=0

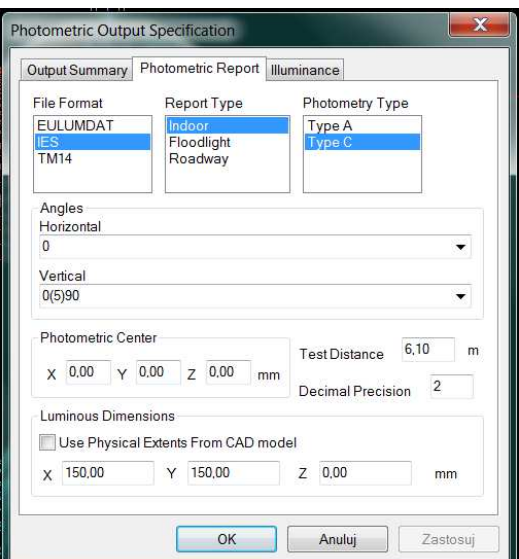

18. Zdefiniować płaszczyznę obliczeniową natężenia oświetlenia.

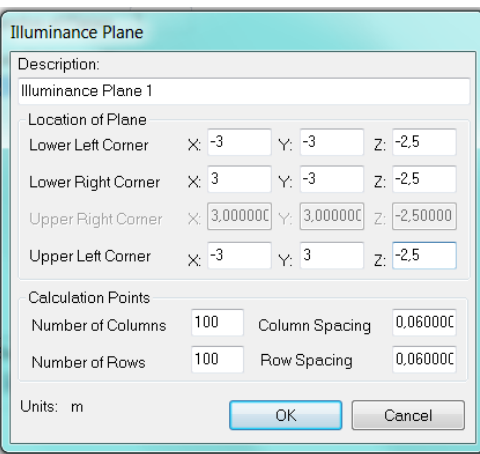

- 19. Zmienić ustawienia raytracingu klikając **Analysis > Specify Raytrace Settings**. Wprowadzić liczbę 500 000 promieni źródła, w celu przyspieszenia obliczeń.
- 20. W zakładce **Display** zmienić częstotliwość odświeżania wyników na 100 % (Analysis Update Frequency). Spowoduje to, że nowe wyniki będą widoczne po zakończeniu obliczeń bez etapów pośrednich.

#### **Analiza wyników i kroki iteracyjne w projektowaniu**

21. Zaznaczyć odbłyśnik i przejść do widoku projektowania parametrycznego, klikając **View > Parametric Optical Design.** Otwarty zostanie specjalny widok prezentujący współczynniki wagowe dla każdej strefy odbłyśnika mającej wpływ na krzywą światłości.

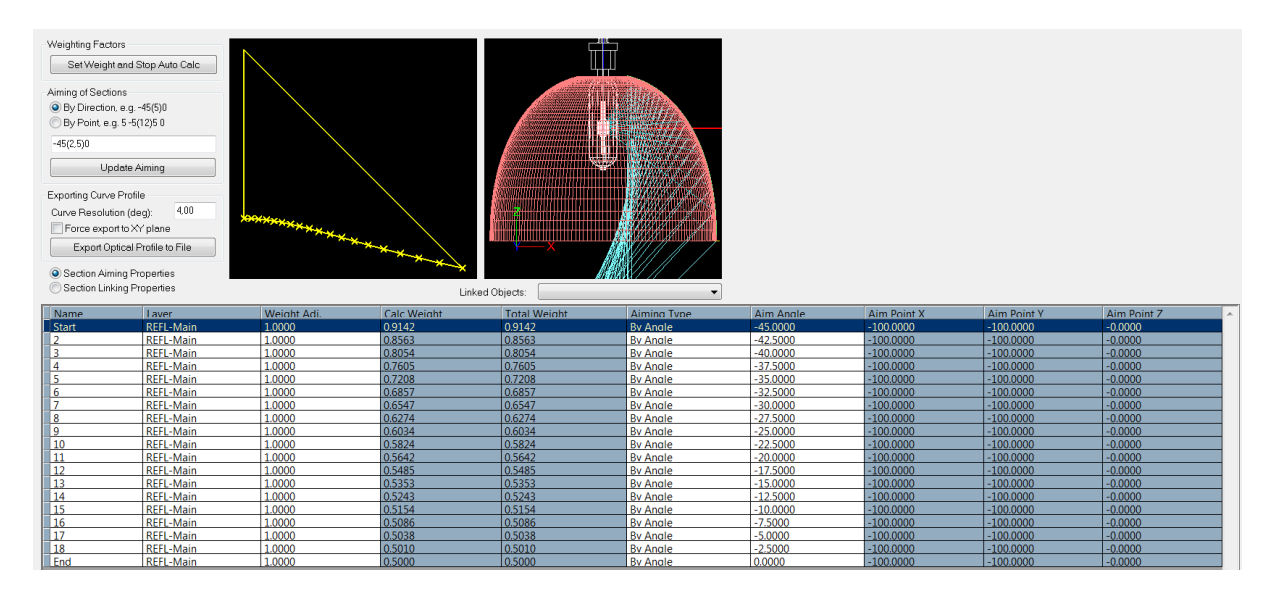

22. Wykonać obliczenia klikając ikonę kalkulatora. Po wykonaniu obliczeń pojawi się zaktualizowany widok prezentujący krzywą światłości i wpółczynniki wagowe. Widoczny jest bardzo duży pik światłości maksymalnej w kierunku osi symetrii oprawy, co jest niekorzystne z punktu widzenia zapewnienia wyrównanego rozkładu natężenia oświetlenia. Konieczne są modyfikacje układu do wyeliminowania tego piku i wyrównania rozkładu w całym kącie rozsyłu.

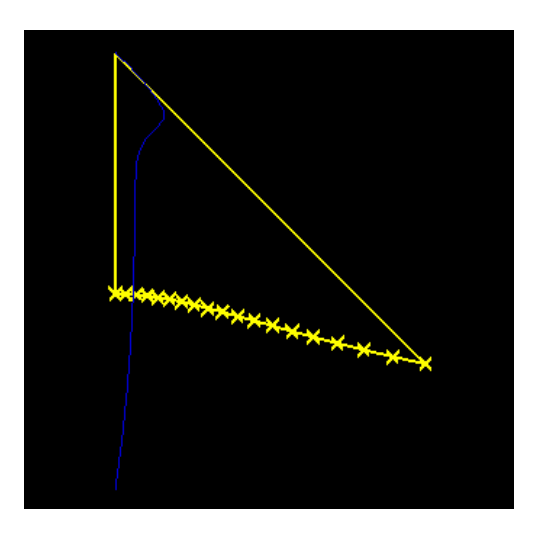

- 23. Należy zmodyfikować współczynniki wagowe, rozpoczynając od wartości dla kąta 0°, czynności te należy przeprowadzać w małych krokach, aby zaobserwować wpływ współczynników wagowych na kształt krzywej światłości. Najlepiej jest stosować metodę dzielenia na pół lub podwajania w kolejnych krokach iteracyjnych. Po każdej zmianie współczynnika wagowego nastąpi przeliczenie kształtu odbłyśnika. W celu oceny krzywej światłości konieczne jest wykonanie obliczeń.
- 24. Jeżeli osiągnięty efekt jest zadowalający, można zapisać projekt i przeprowadzić dokładne obliczenia.

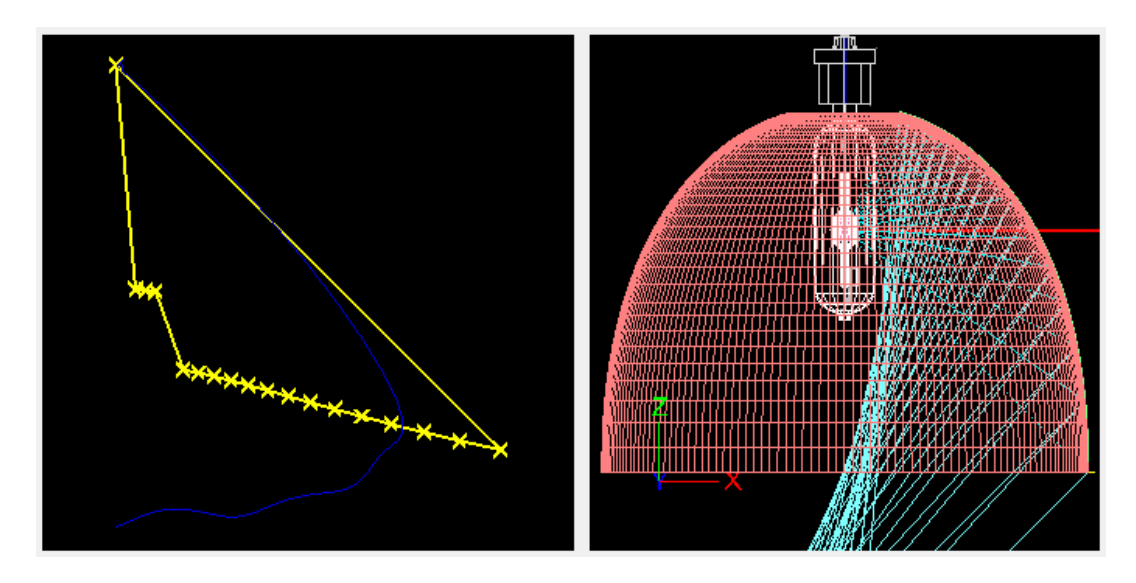

- 25. Wybrać **Analysis > Specify Raytrace Settings** i zmienić liczbę promieni źródła na 2 500 000 przeprowadzić ponowne obliczenia.
- 26. Wyświetlić wizualizację oświetlenia płaszczyzny obliczeniowej klikając **View > Illuminance > Shaded Plot.**

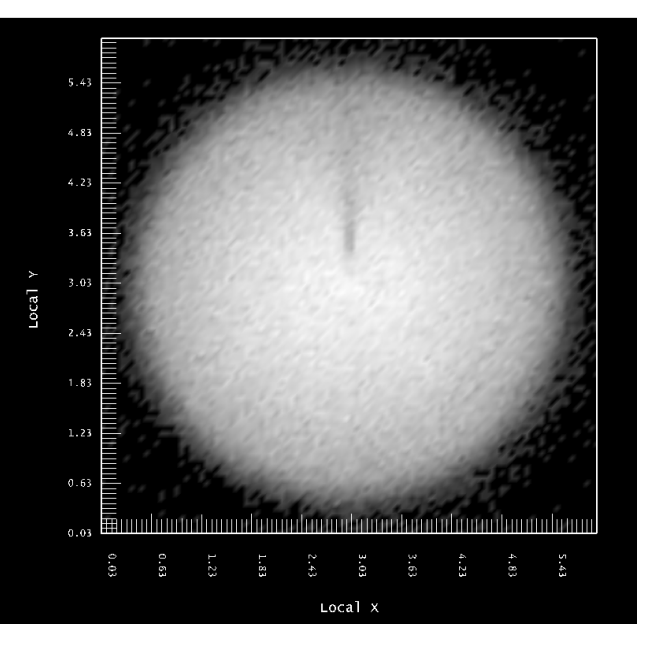

- 27. Wyświetlony rozkład natężenia oświetlenia powinien być wyrównany i charakteryzować się ostrym odcięciem światła na krawędzi. W środku widoczny jest cień pochodzący od jarznika lampy metalohalogenkowej. Efekt ten można ograniczyć, stosując odbłyśnik facetkowy.
- 28. W widoku CAD View zaznaczyć odbłyśnik i we właściwościach obiektu w polu **Extrude/Revolve** zmienić liczbę segmentów np. na 90 i wykonać obliczenia.

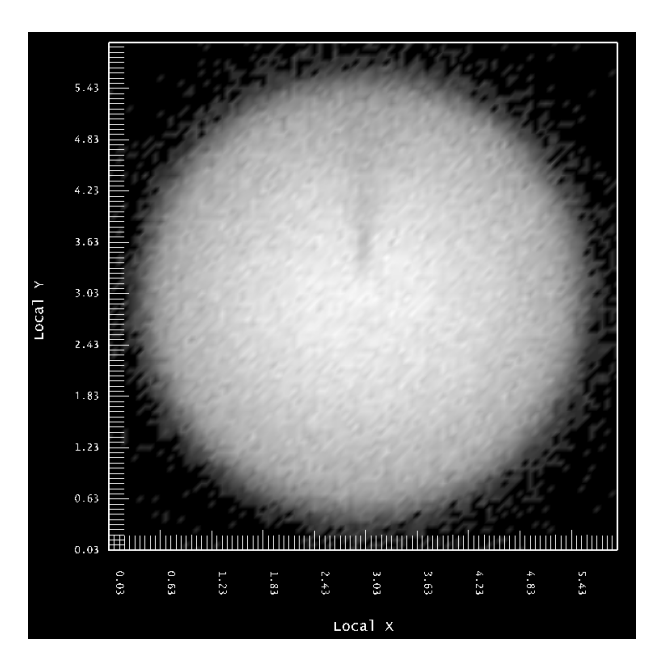

29. Inną możliwością ograniczenia tego efektu jest zastosowanie materiału o innej charakterystyce odbicia. Zmienić materiał odbłyśnika na Foremost 3002 LI i wykonać obliczenia.

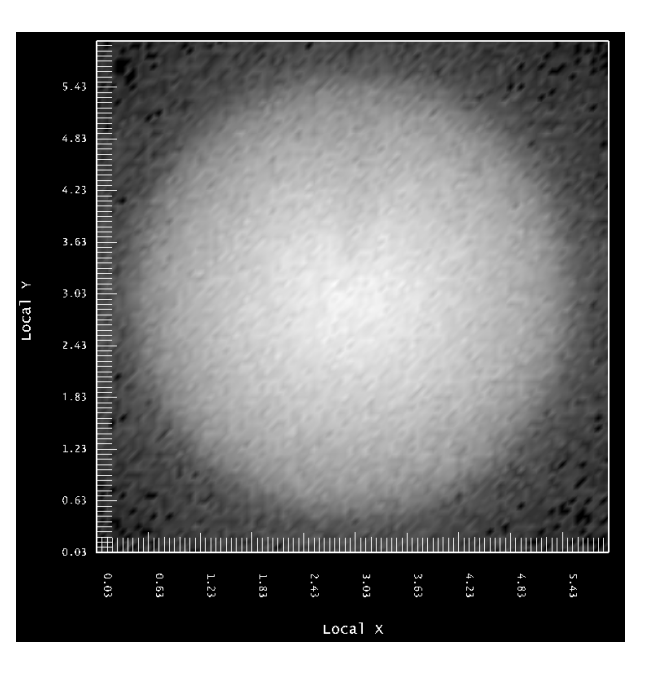

30. Zastosowanie materiału odbijającego w sposób kierunkowo rozproszony spowodowało wyrównanie rozkładu, ale też odcięcie światła na krawędzi nie jest już tak ostre, jak przy materiale lustrzanym.